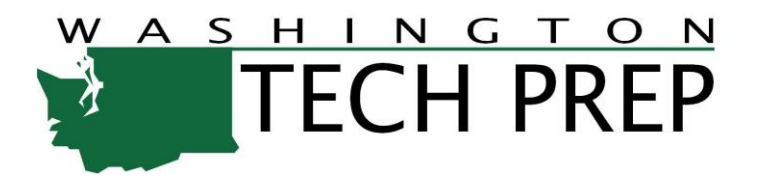

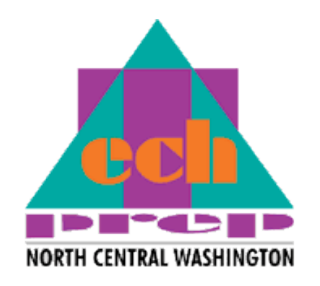

# Learn to use the Tech Prep Statewide Enrollment and Reporting System (SERS)

*The most common functions you will perform in SERS are: helping students register (including troubleshooting log-in info), assigning grades and tracking student status in a class. This presentation demonstrates how to perform these tasks.*

### *Welcome to the Demonstration Site for the Tech Prep Online Registration System! (SERS)*

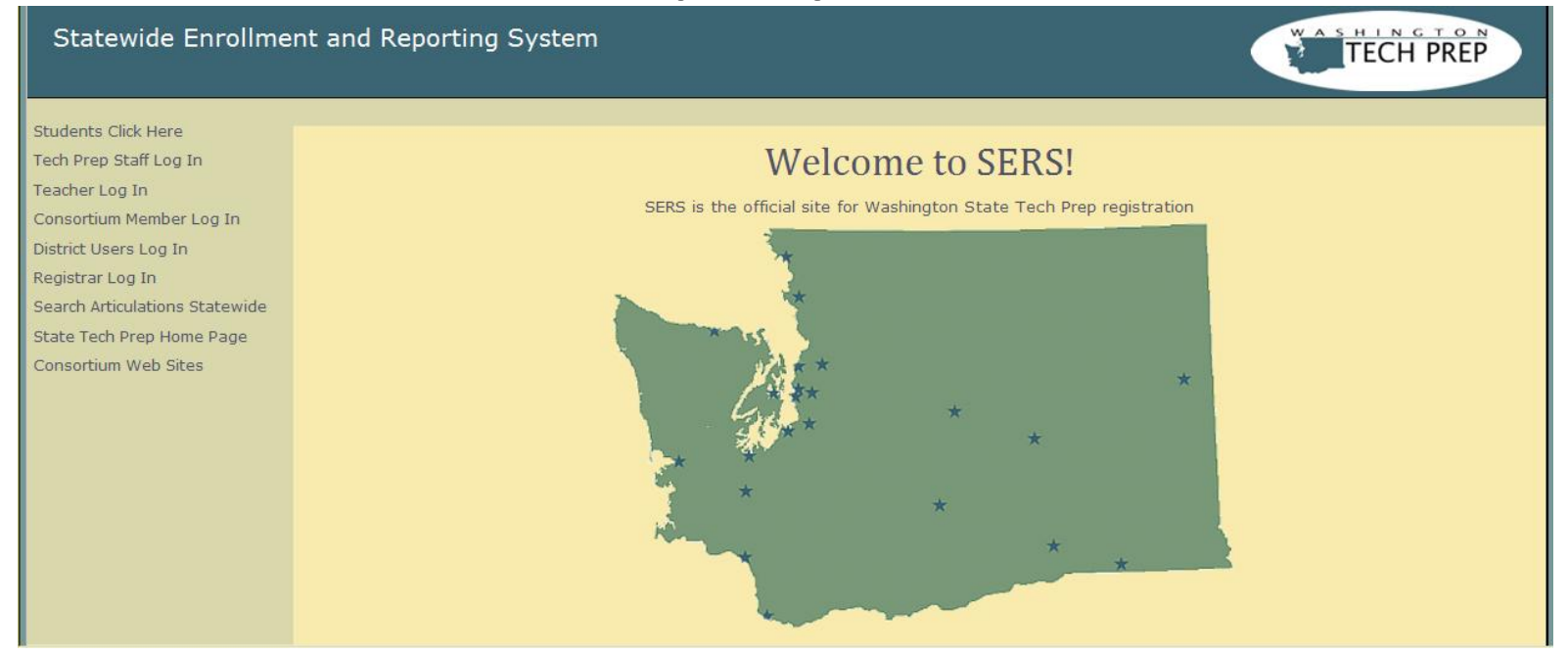

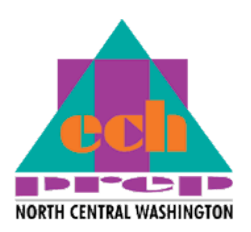

CAUTION: Please use only the demo site ([http://demo.techprepwa.org\)](http://demo.techprepwa.org/) for practicing with the system or training/assisting users. Please note: 1) In the demo site, everyone shares the same consortium information; 2) The site is reset nightly. Information entered one day will be gone the next.

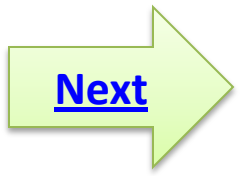

## $Step 1$  Getting Started in the SERS Demo Site

Go to: [http://demo.techprepwa.org](http://demo.techprepwa.org/)

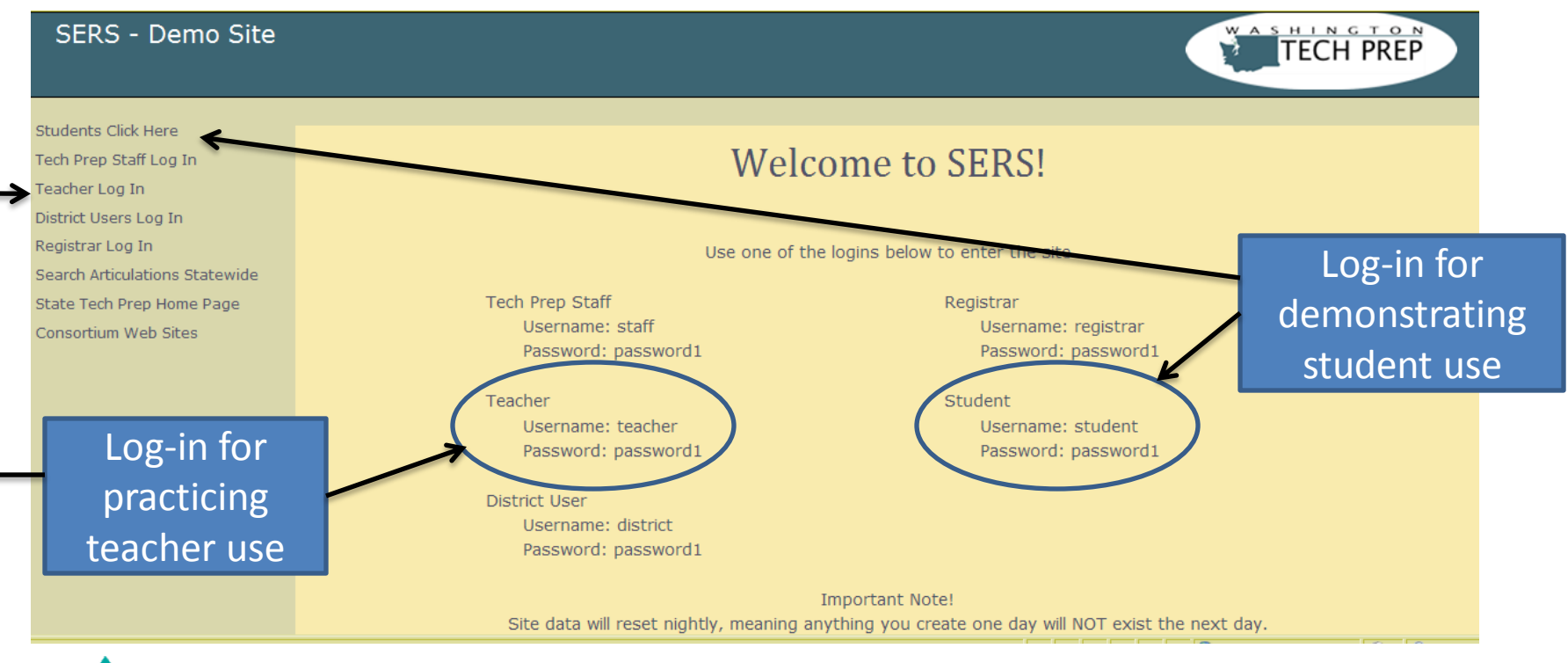

**[Next](#page-3-0)**

<span id="page-2-0"></span>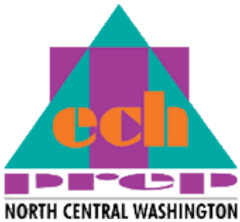

## Find Help: After using the demo teacher log-in, click on "Resources" for training resources on SERS.

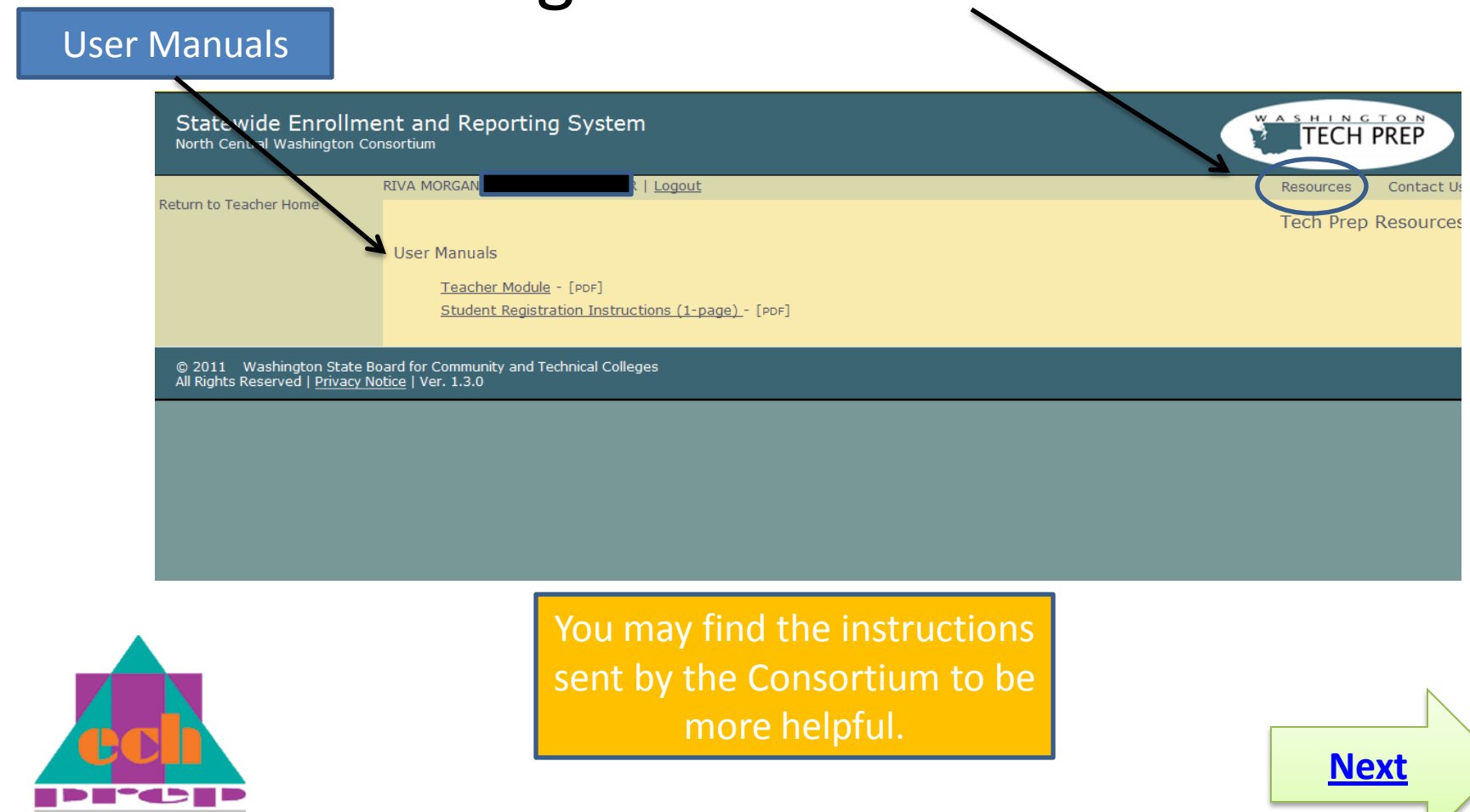

<span id="page-3-0"></span>**NORTH CENTRAL WASHINGTON** 

# Find a Student Profile and Registration History

<span id="page-4-0"></span>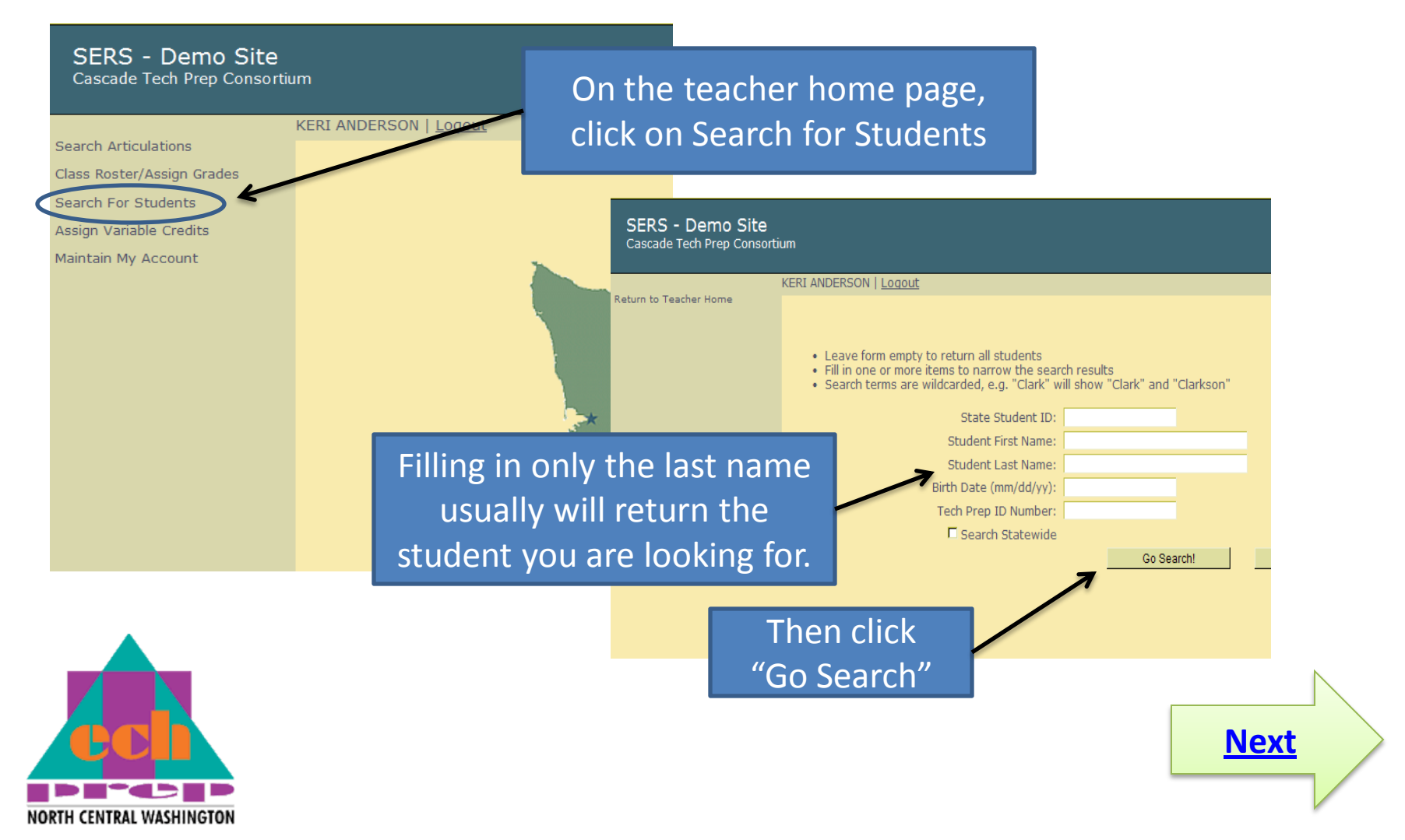

# Find a Student Profile and Registration History (continued)

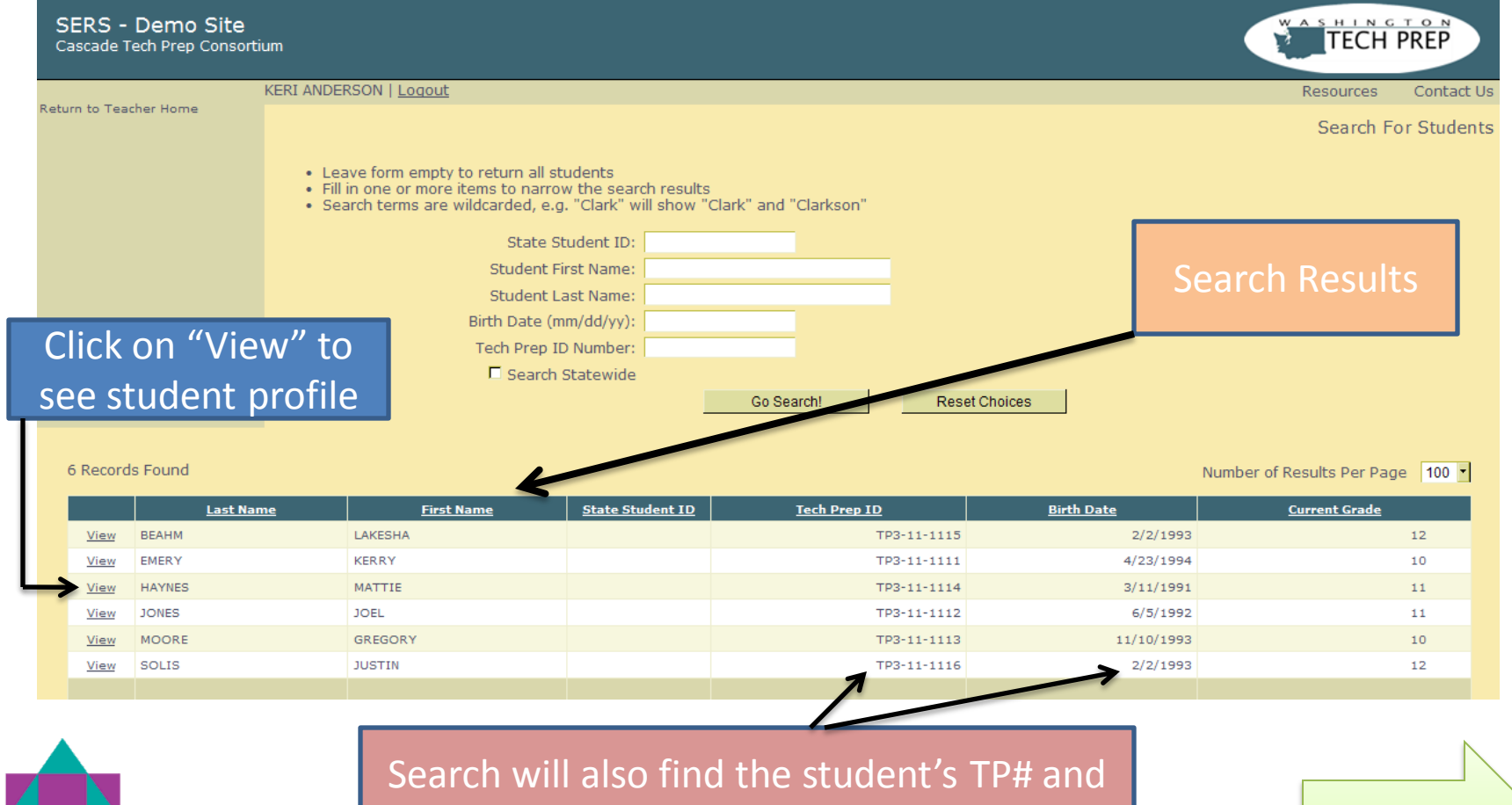

<span id="page-5-0"></span>CENTRAI WASHINGTOI

birthdate which can be used for logging in

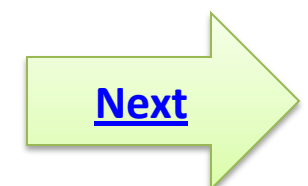

## Find a Student Profile and Registration History (continued)

<span id="page-6-0"></span>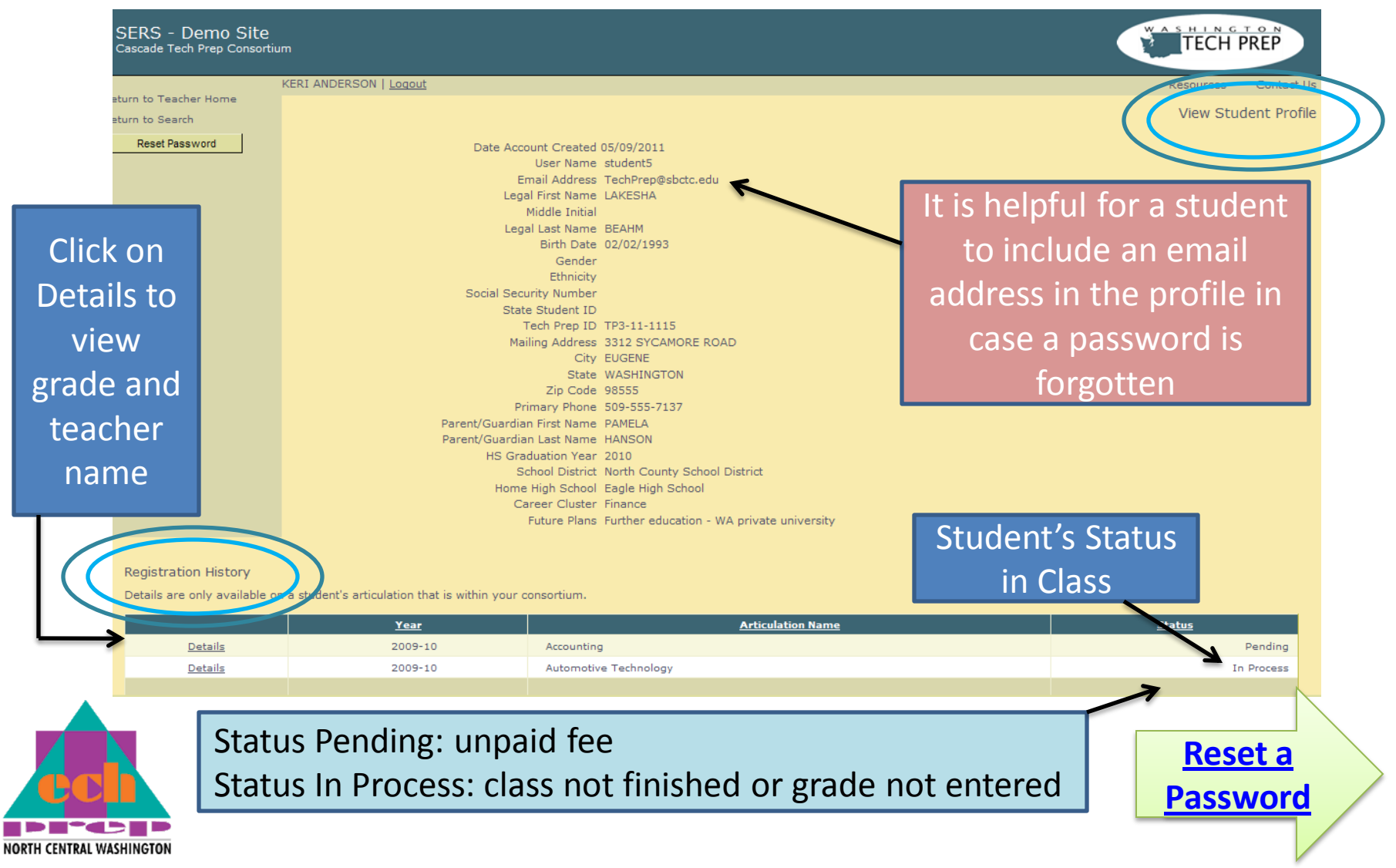

## Resetting a Student's Password

- a) Search for the student and open his/her profile by clicking on "View."
- b) Click the "Reset Password" button.
- c) The password resets to the student's birth date in  $mm/dd/yyy$  format and is sent to the student's e-mail address.
- d) The student can then log-in using the user name or TP# and change the password at the next login.

<span id="page-7-0"></span>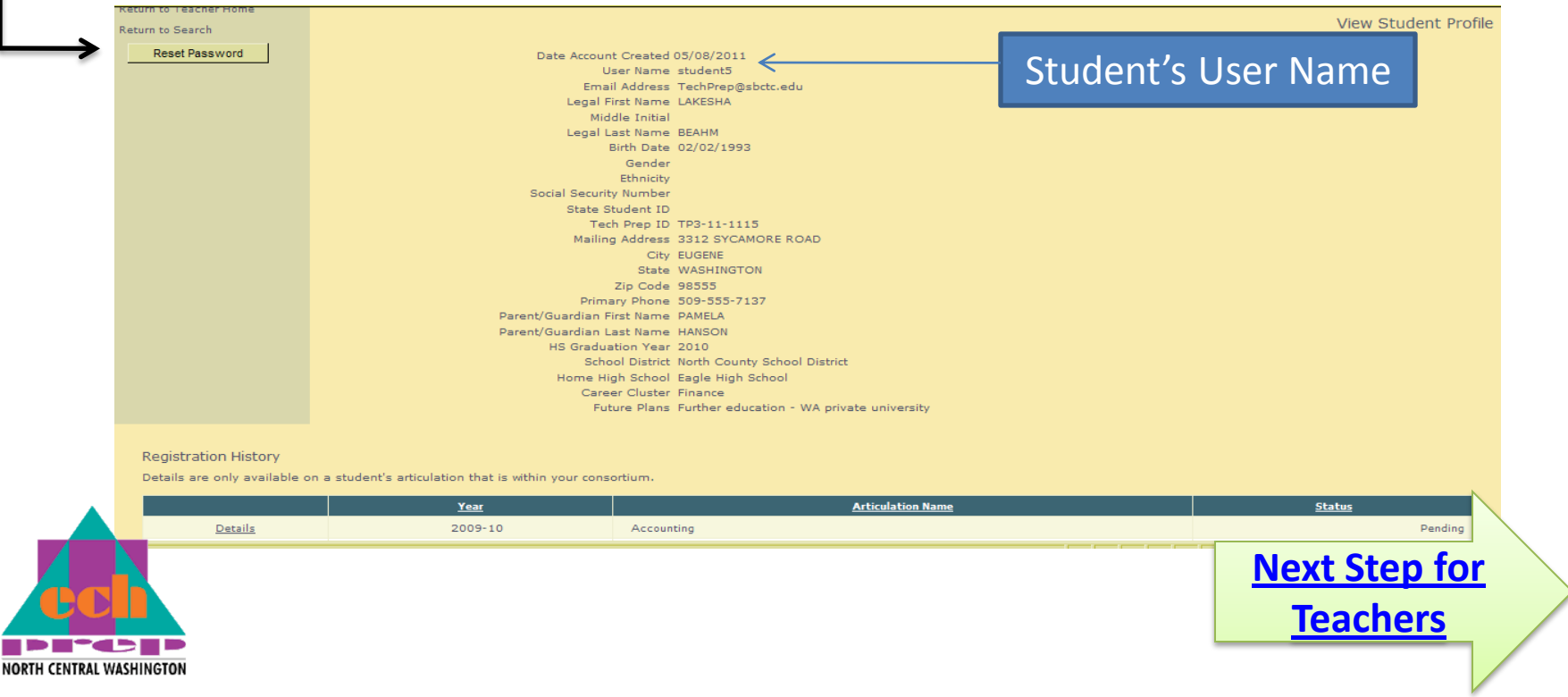

<span id="page-8-0"></span>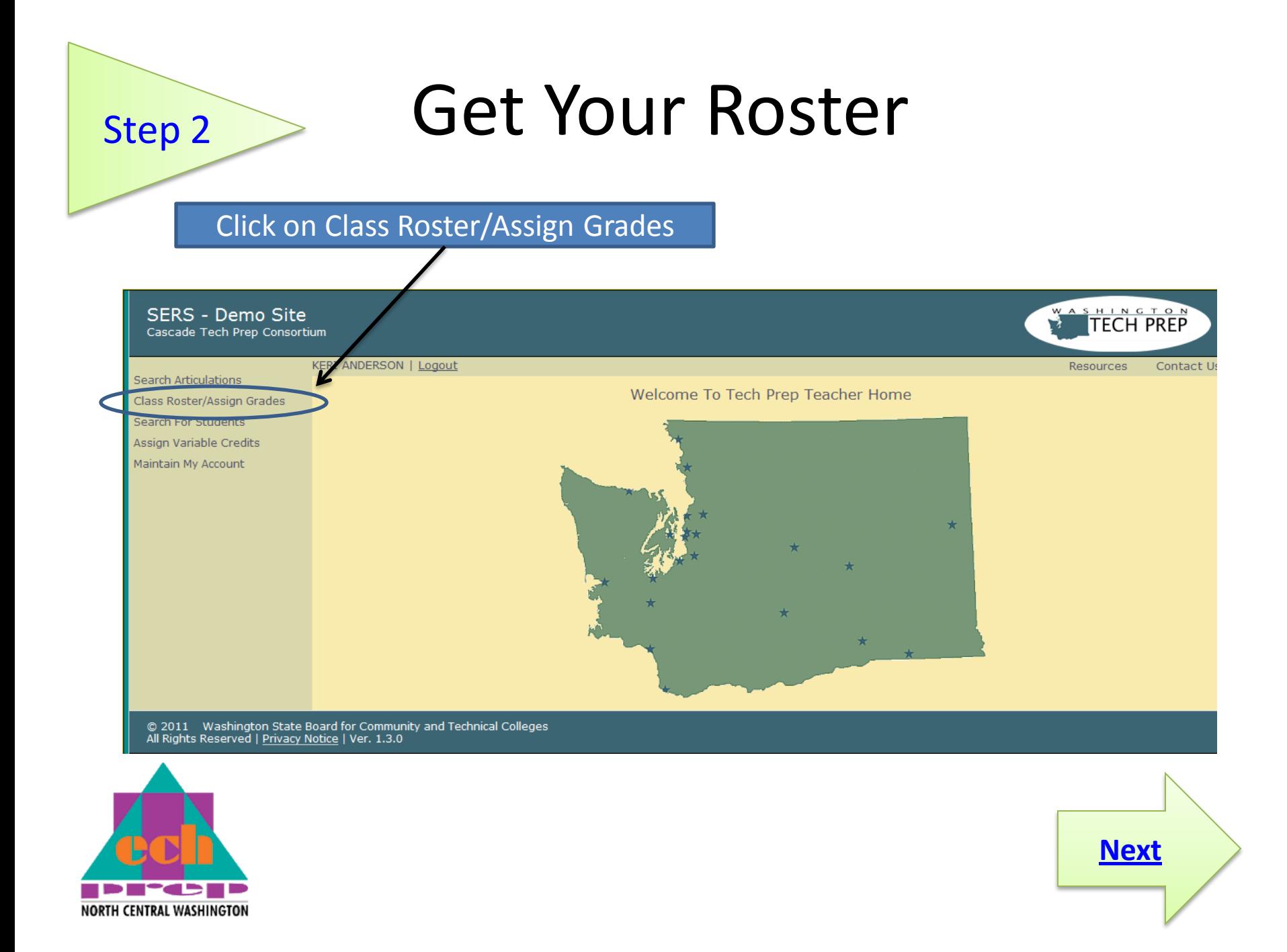

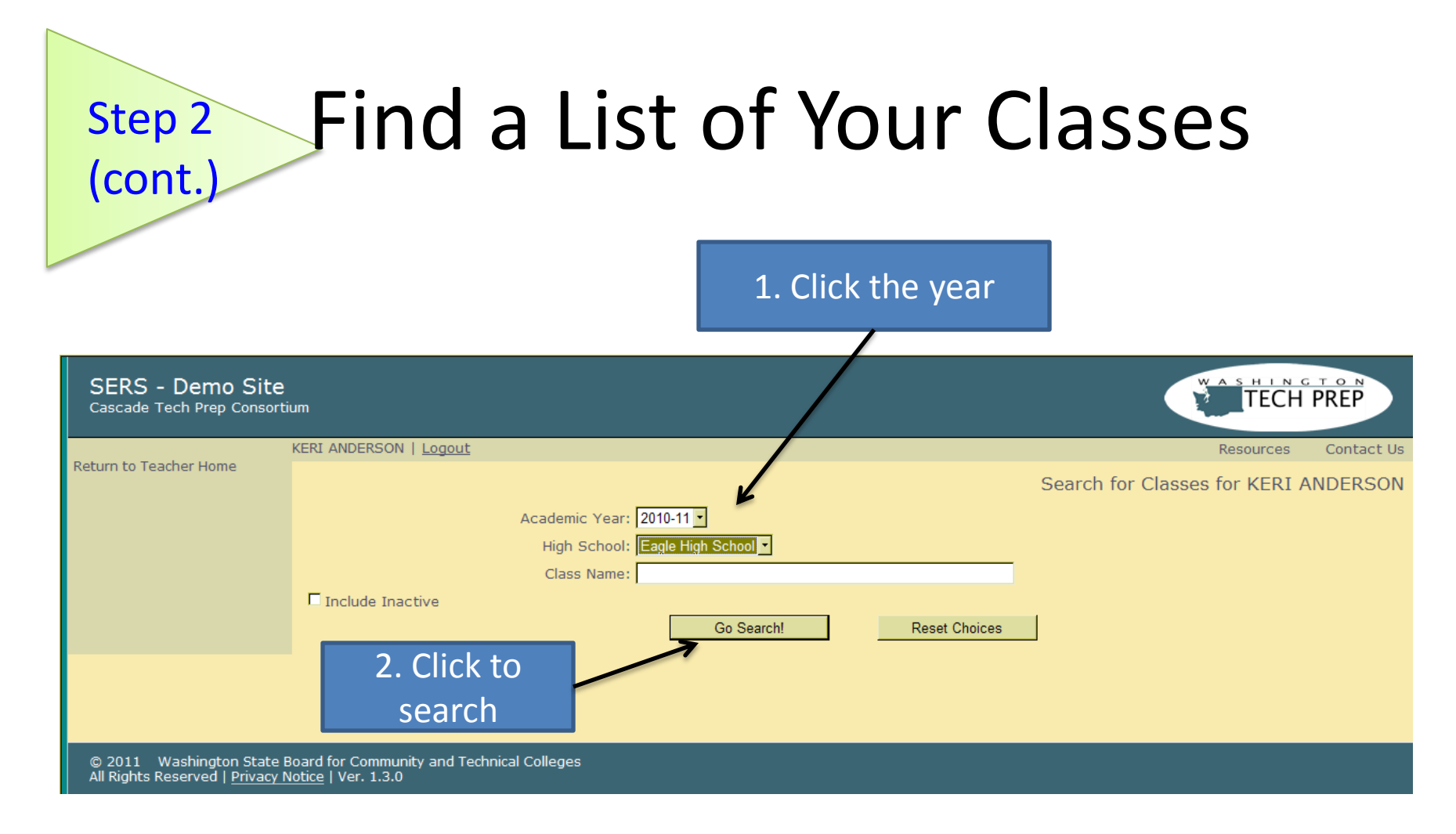

<span id="page-9-0"></span>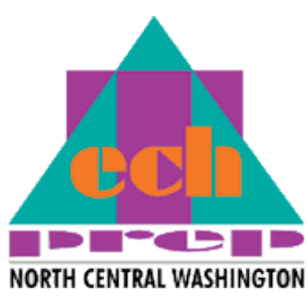

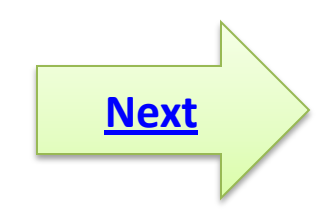

# Step 3 Look at Your Rosters

The search results will show all your classes.

<span id="page-10-0"></span>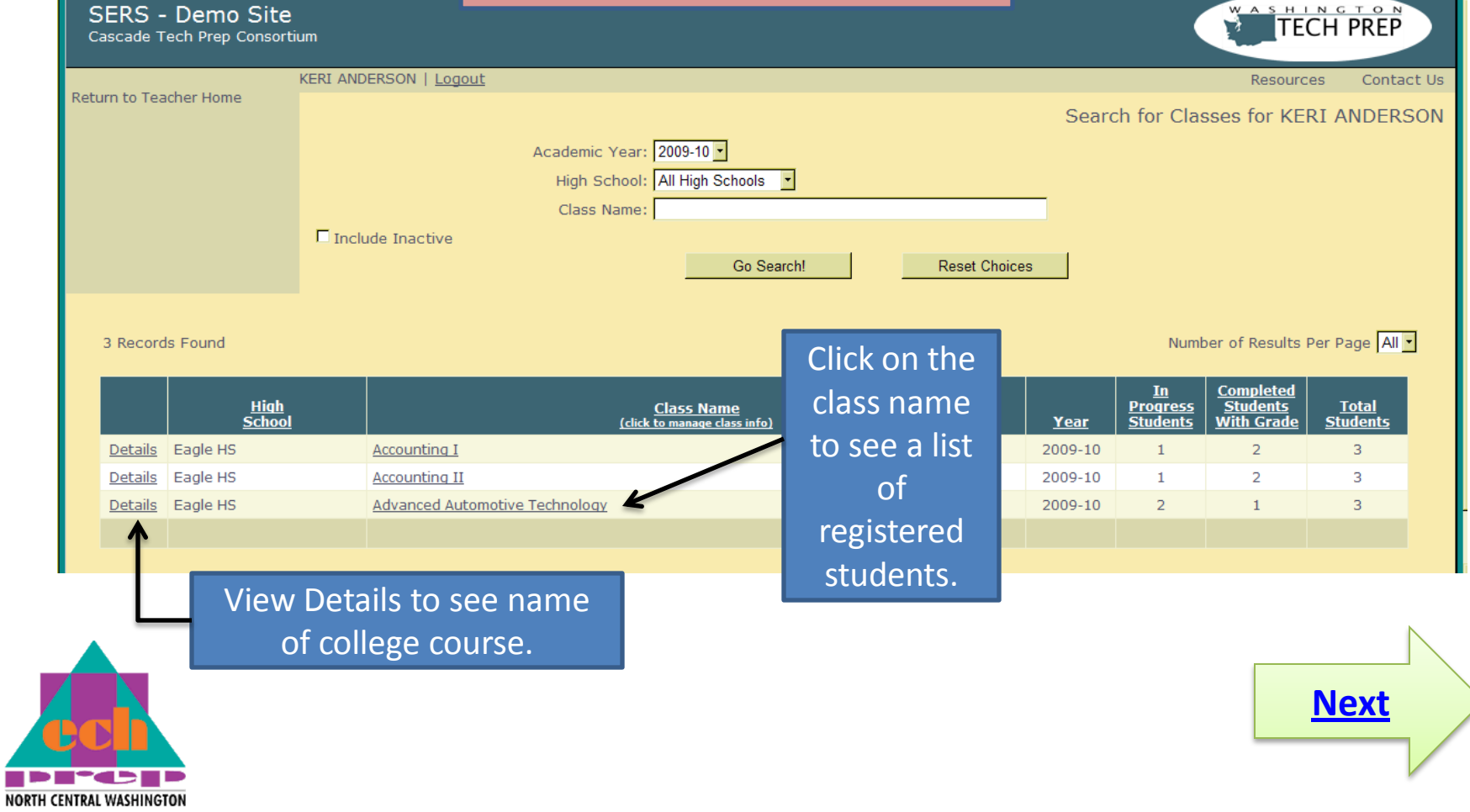

## Step 4 Assign Grades

<span id="page-11-0"></span>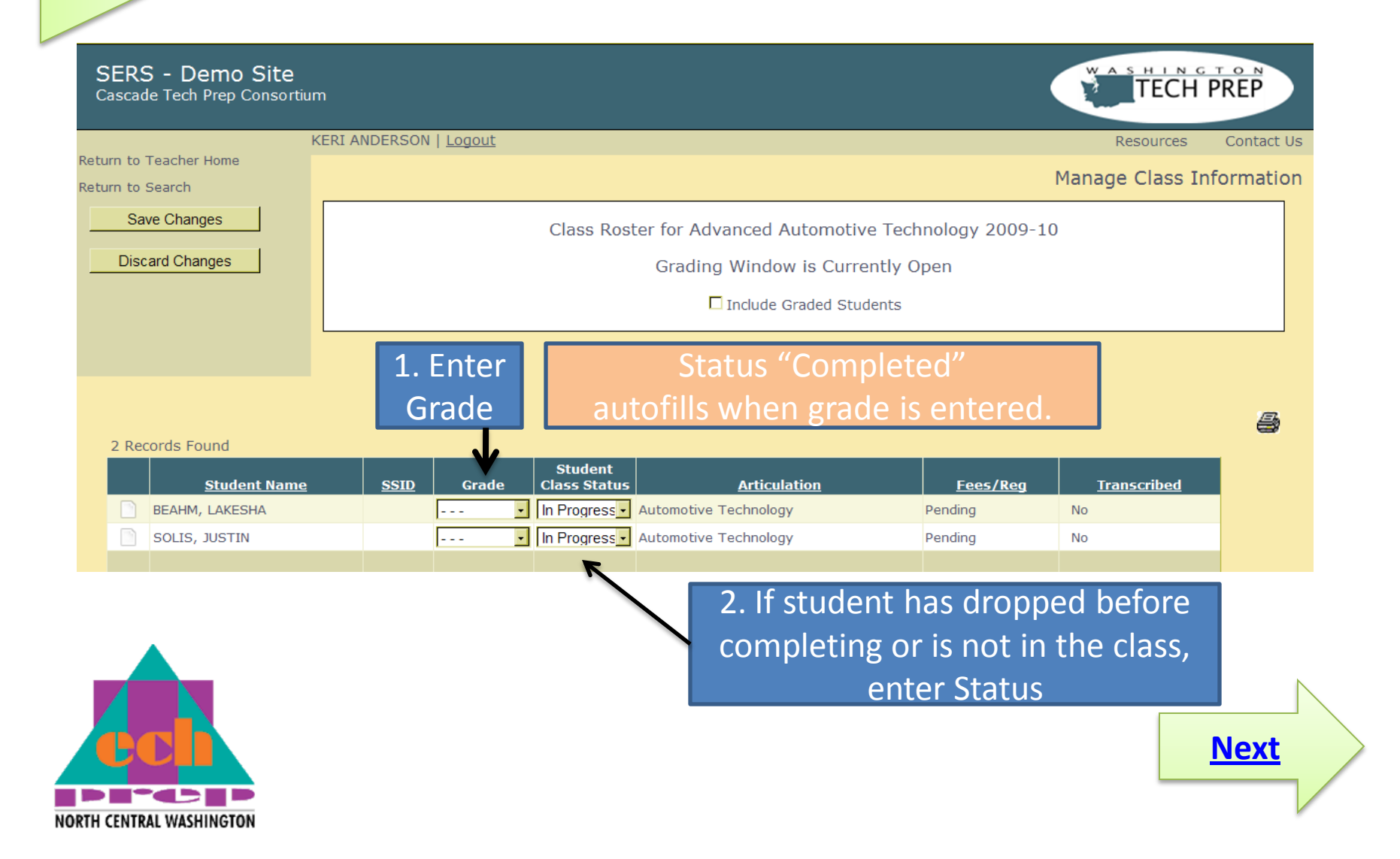

## Step 5 **Print Roster**

You will want to keep a copy of your completed grade roster.

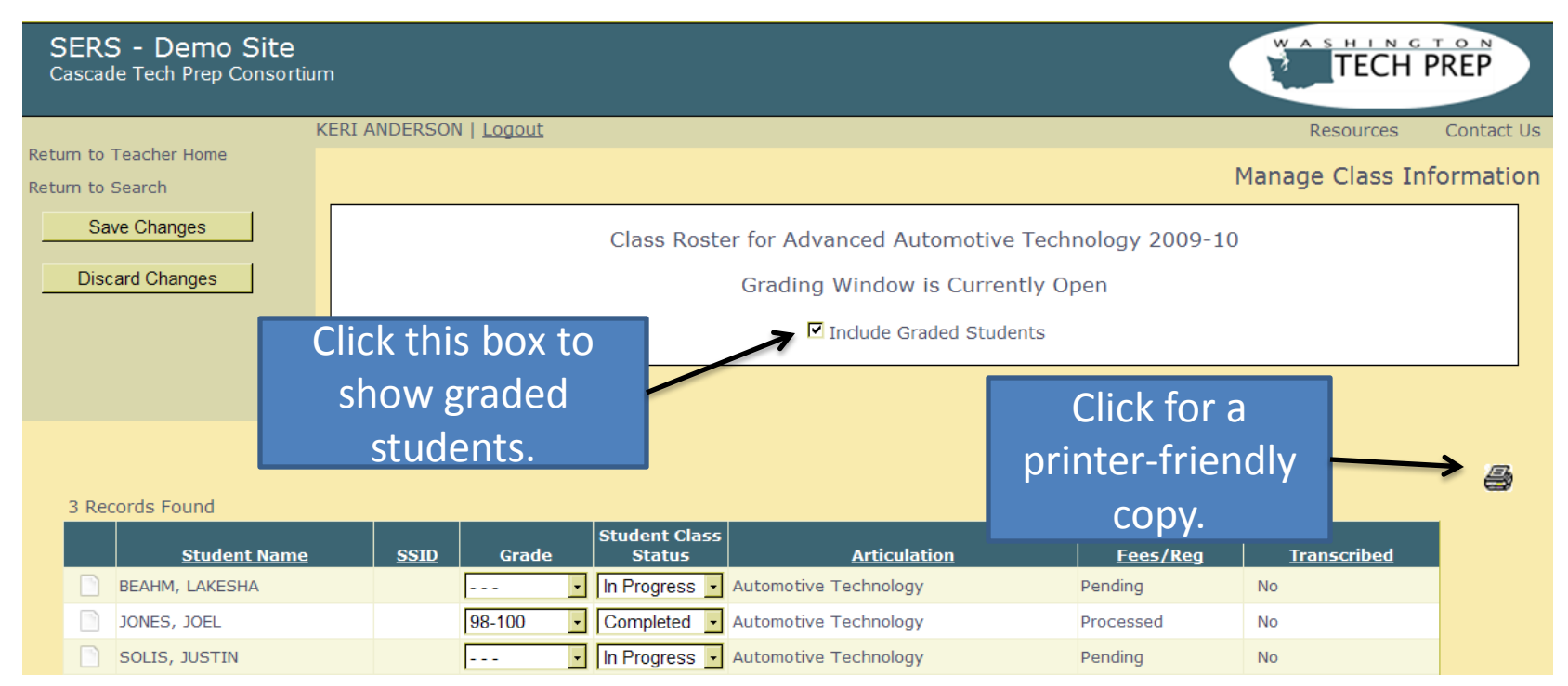

<span id="page-12-0"></span>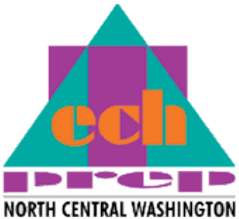

*You may also use this screen to print a roster at any time.*

All these SERS screens function in the same way in your "actual" teacher pages. That "live" site where you will find the registrations of your students is [http://SERS.techprepwa.org.](http://sers.techprepwa.org/)

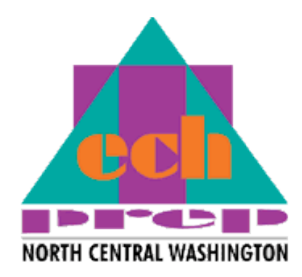

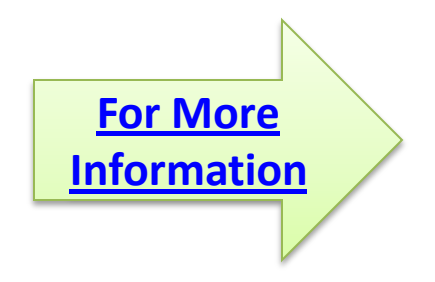

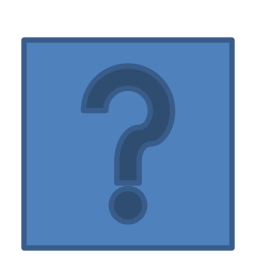

Questions or Problems?

- Contact the Tech Prep Office:
	- Riva Morgan 509.682.6847

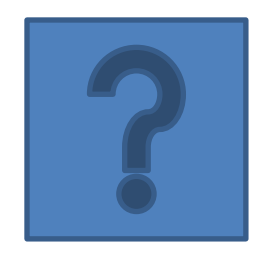

– Dianna Howell 509.682.6603, weekdays from 9 a.m. to 2 p.m.

<span id="page-14-0"></span>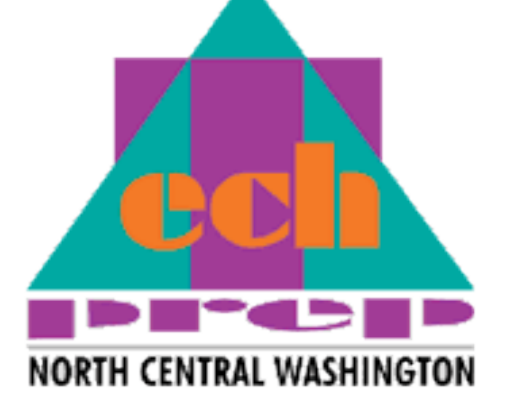

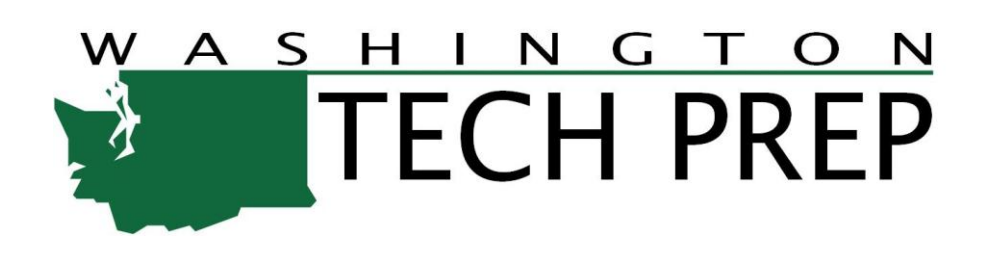